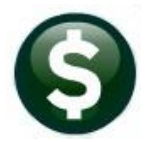

# **GENERAL LEDGER RELEASE NOTES-JUNE 2021**

This document explains new product enhancements added to the ADMINS Unified Community (AUC) for Windows General Ledger system.

# **Contents**

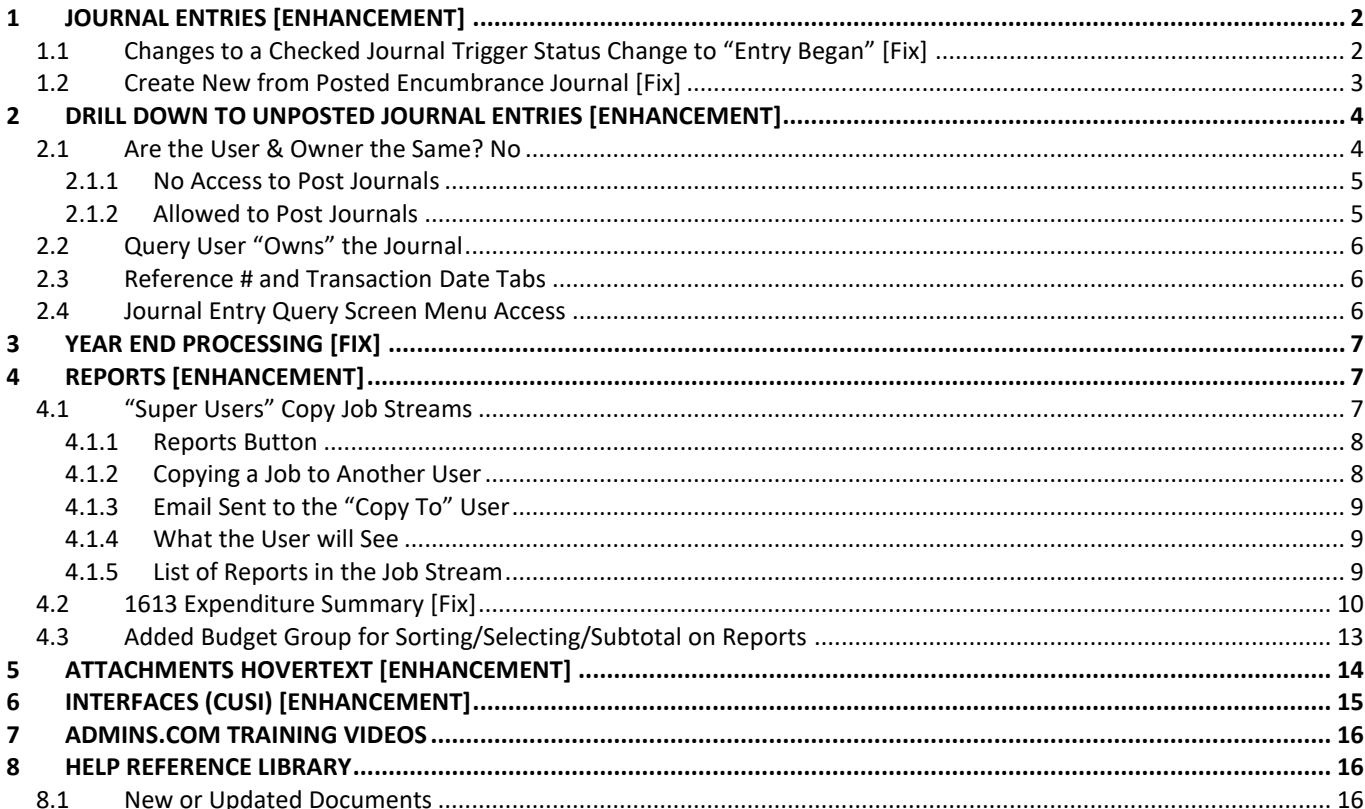

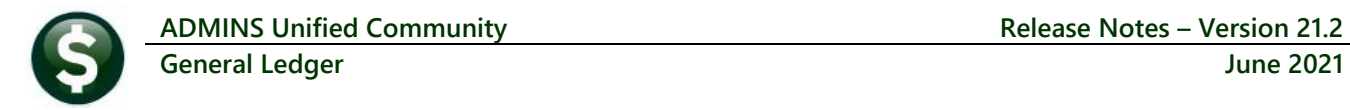

# <span id="page-1-0"></span>**1 JOURNAL ENTRIES [Enhancement]**

**ADMINS** improved the error message when an account is entered that does not exist in the fiscal year identified by the date of the journal entry (JE). The system checks that:

- the Fiscal Year for the JE date exists in the Fiscal period table and
- there is at least one account setup for that FY in the COA.

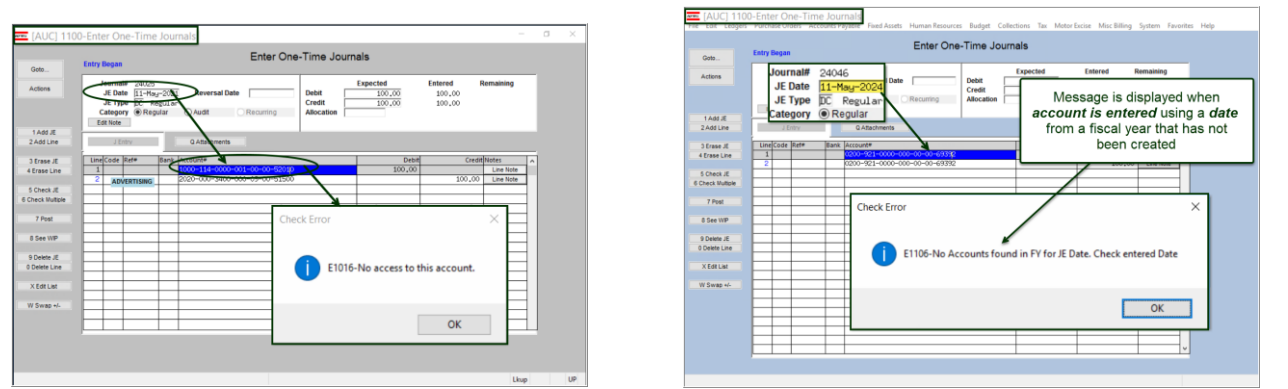

**Figure 1 Before & After images when entering a journal for a fiscaly year that has not yet been created**

Prior to the software update, the error message was **"No access to this account"**. The explicit **"No Accounts found in FY for the JE Date. Check entered Date"** message is more helpful in understanding how to fix the error.

[ADM-AUC-GL-8434]

## <span id="page-1-1"></span>**1.1 Changes to a Checked Journal Trigger Status Change to "Entry Began" [Fix]**

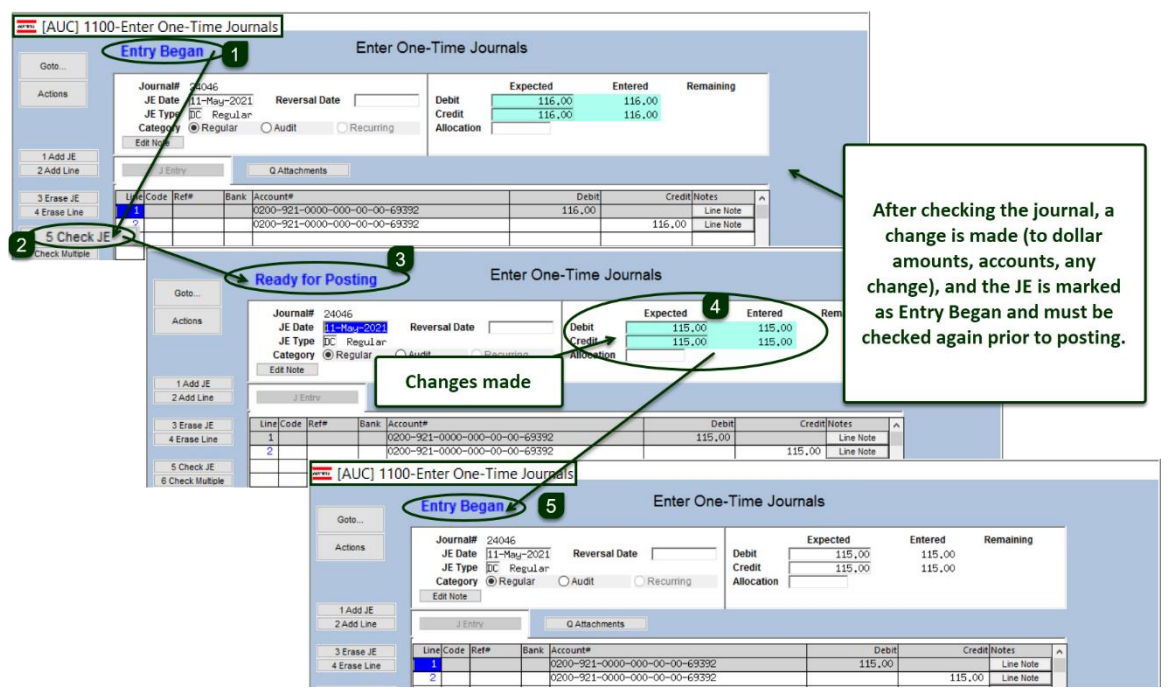

A journal entry that was checked and in **"Ready to Post"** status was not being set back to **"Entry Began"** status after a change was made to the journal entry. This is fixed with the software update.

[ADM-AUC-GL-8437]

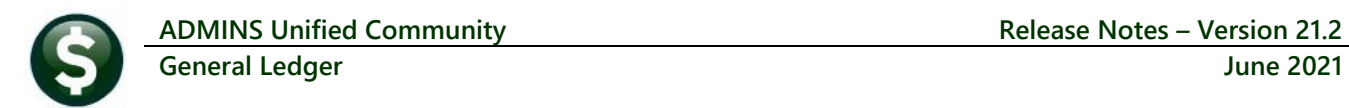

## <span id="page-2-0"></span>**1.2 Create New from Posted Encumbrance Journal [Fix]**

**Ledgers Journal Entry Processing Enter One-time Journals Create new journal entry from Posted JE**

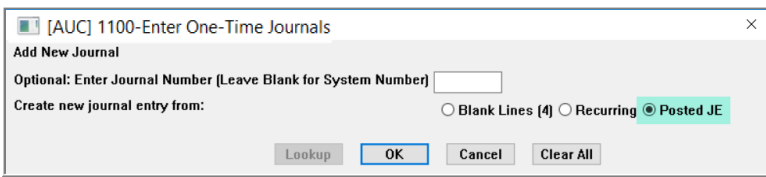

Prior to the software update, when creating a New JE from a Posted JE for type Encumbrance (EN), the dollar amounts were not being pulled into the new JE. This has been fixed. All other JE types were working.

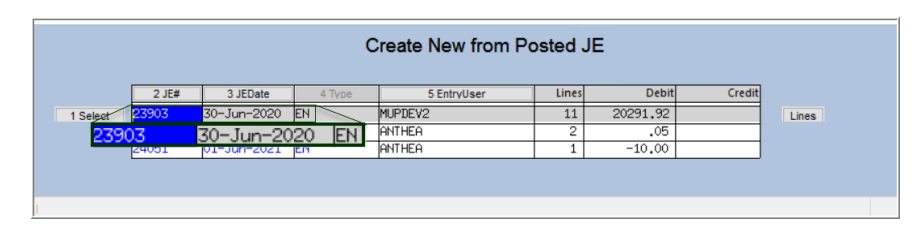

This example shows an encumbrance JE with 11 lines; click on the **[1 Create JE]** button to create a new JE. The system pops up a message with the number of the new JE and branches to the JE entry screen.

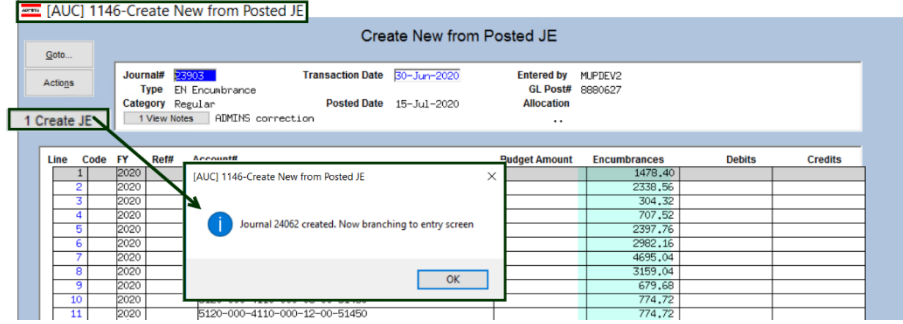

The screen is now populated with the dollar amounts from the original JE.

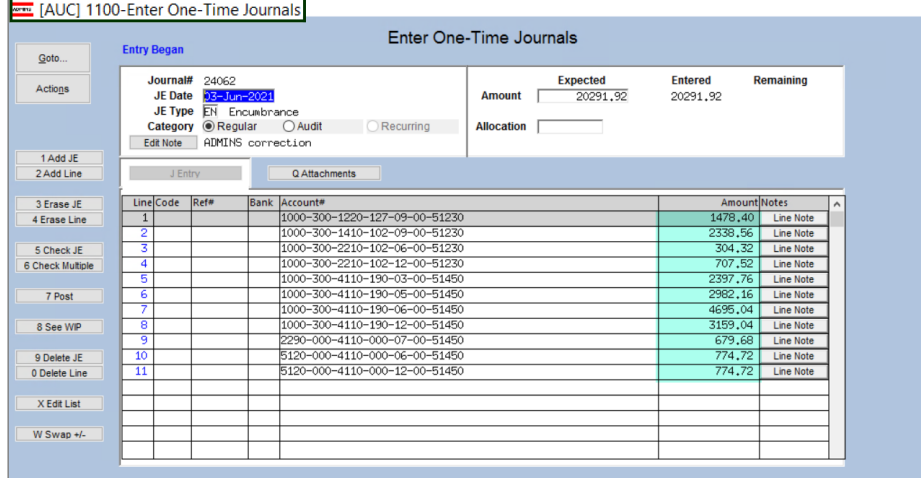

**Figure 2 The Encumbrance JE is populated with the amounts from the existing EN JE**

[ADM-AUC-GL-8440]

# <span id="page-3-0"></span>**2 DRILL DOWN TO UNPOSTED JOURNAL ENTRIES [Enhancement]**

**ADMINS** responded to a customer request to enhance the **Work in Progress Transaction** screen to allow drilling down to "in-progress" journal entries. To try this out, go to:

| ME [AUC] 1120-Work in Progress Transactions |                        | <b>Showing All Trx Codes</b>                                |                                            |                        |                                  |                                  | <b>Work in Progress Transactions</b> |                         |                      |                                 |                                               |               |
|---------------------------------------------|------------------------|-------------------------------------------------------------|--------------------------------------------|------------------------|----------------------------------|----------------------------------|--------------------------------------|-------------------------|----------------------|---------------------------------|-----------------------------------------------|---------------|
| Goto                                        | <b>FY</b>              | <b>Account Number</b>                                       |                                            |                        |                                  |                                  |                                      |                         |                      |                                 |                                               |               |
| <b>Actions</b>                              |                        | 0100-430-0000-004-00-00-52701<br>2021<br>TRASH INCINERATION |                                            |                        |                                  |                                  |                                      |                         | <b>Type</b>          | Expenditure<br>Sub-Type Posting | <b>Status</b><br>Active<br>Fund Status Active |               |
| <b>View By</b>                              |                        | Appropriation                                               |                                            | Appropriation Adj      |                                  | Encumbrance                      |                                      | <b>Debits</b>           |                      | Credits                         | Remaining Balance                             |               |
| 1 Account#                                  |                        | <b>Actuals</b><br><b>WIP</b>                                | 753017,00                                  | $-1000,00$             |                                  |                                  | 7312.50<br>34707.08                  |                         | 632687.59<br>2392.35 |                                 | 113016.91<br>$-38099.43$                      |               |
| 2 Reference#                                | <b>TrxCode</b><br>JE01 |                                                             | <b>Trx Date Liser Batch</b><br>11-Feb-2021 | Reference#<br>Unposted | <b>Line</b>                      | $G[$ #                           | 24024                                | <b>Amount Type</b>      |                      |                                 | Disnlay - Entered By<br>$-1000,00$ BT         | <b>INENDY</b> |
| 3 Trx Date                                  | AP02                   | 09-Nov-2020 LV10696                                         |                                            | 468998                 | 1                                |                                  |                                      | 625,35 IDR              |                      | <b>THERESA</b>                  |                                               |               |
| Goto                                        | AP02<br>AP02           | 09-Nov-2020<br>25-Feb-2021 16642                            | LV10696                                    | 469002<br>469656       | $\overline{1}$<br>$\overline{1}$ | $\overline{1}$<br>1              |                                      | 1215.00 DR<br>500.00 DR |                      | THERESA                         |                                               |               |
| 4 Drill Down                                | AP02<br>01             | 04-Mar-2021<br>05-Mar-2021                                  | 16644                                      | 469660<br>194810       | $\overline{1}$<br>$\overline{1}$ | $\overline{1}$<br>$\overline{2}$ |                                      | 52,00 DR<br>34572.08 EN |                      | LUANN<br>ANTHEA                 |                                               |               |
|                                             | -003                   | 24-Nov-2020                                                 |                                            | 194781                 | $\overline{2}$                   | $\mathbf{1}$                     |                                      | 250,00 EN               |                      | THERESA                         |                                               |               |
| 5 Bal Inquiry                               | P003<br>P003           | 24-Nov-2020<br>24-Nov-2020                                  |                                            | 194781<br>194781       | $\overline{3}$<br>$\overline{4}$ | $\overline{1}$<br>$\mathbf{1}$   |                                      | 250,00 EN<br>35,00 EN   |                      | <b>THERESA</b><br>THERESA       |                                               |               |
| 6 Unposted                                  | P003                   | 24-Nov-2020                                                 |                                            | 194781                 | $\overline{5}$                   | $\overline{1}$                   |                                      | 100,00 EN               |                      | <b>THERESA</b>                  |                                               |               |
| 7 Trx History                               | P <sub>002</sub>       | 25-Feb-2021                                                 |                                            | 469656                 | $\mathbf{1}$                     | $\mathbf{1}$                     |                                      | $-500,00$ EN            |                      | ANTHEA                          |                                               |               |
| 8 Excel                                     |                        |                                                             |                                            |                        |                                  |                                  |                                      |                         |                      |                                 |                                               |               |
|                                             |                        |                                                             |                                            |                        |                                  |                                  |                                      |                         |                      |                                 |                                               |               |

Ledgers ▶ Posting Control ▶ Review Work in Progress Transactions

**Figure 3 The #1120 Work in Progress Transaction Screen viewed by [1 Account #]**

The Drill Down button will behave differently depending on the user and access:

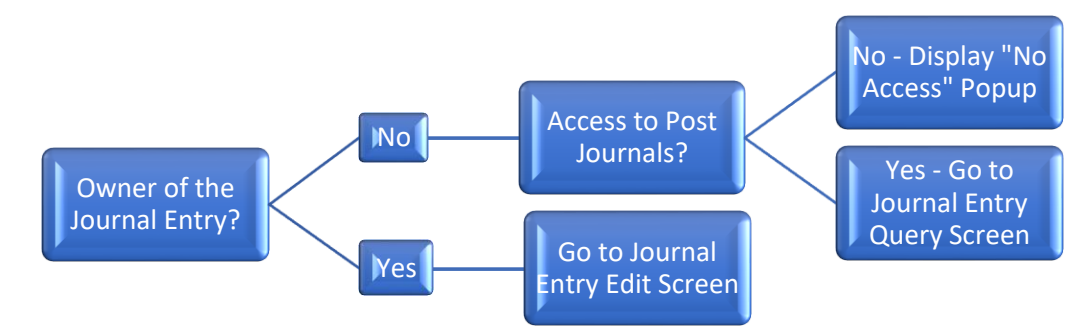

## <span id="page-3-1"></span>**2.1 Are the User & Owner the Same? No**

If the user and the owner of the journal are different, check if the query user profile has the **"Allow Journal Posting"** radio button set to  $\odot$ **No.** 

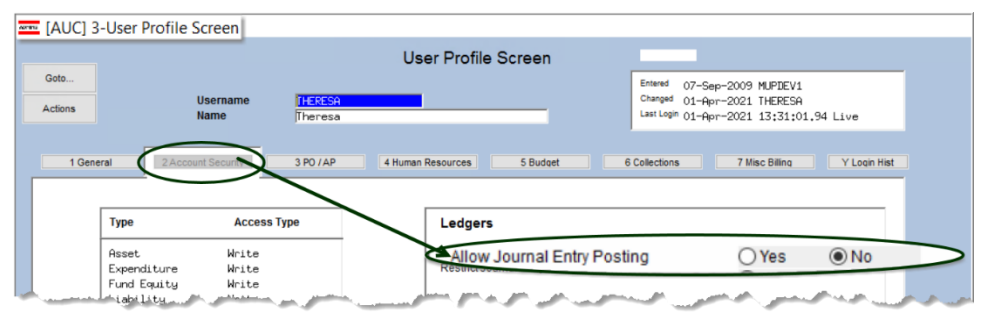

**Figure 4 User Profile Account Security Tab with "Allow Journal Entry Posting" Radio Button set to No**

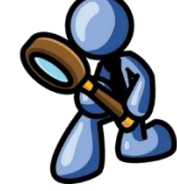

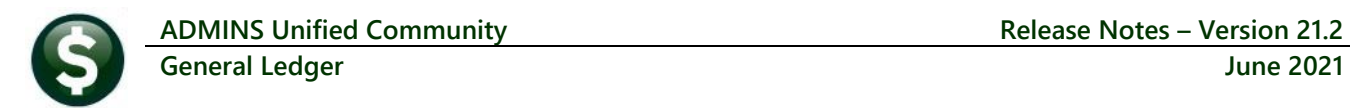

#### <span id="page-4-0"></span>**2.1.1 No Access to Post Journals**

If the query user is not allowed to post journals, the system will display this error message, and the query user will be denied access to the journal entry:

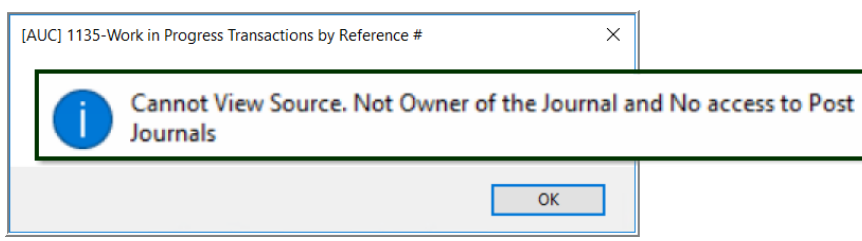

**Figure 5 Popup Message if Query User is not the journal entry owner and has no access to post** 

#### <span id="page-4-1"></span>**2.1.2 Allowed to Post Journals**

If the query user and the owner of the journal are different, and the query user profile has **"Allow Journal Posting"** radio button set to **Yes:**

| MEDI [AUC] 3-User Profile Screen |                                                             | <b>User Profile Screen</b>    |                                                                                                    |
|----------------------------------|-------------------------------------------------------------|-------------------------------|----------------------------------------------------------------------------------------------------|
| Goto<br><b>Actions</b>           | <b>Username</b><br><b>THERESA</b><br><b>Name</b><br>Theresa |                               | Entered<br>07-Sep-2009 MUPDEV1<br>Changed<br>01-Apr-2021 THERESA<br>Last Login 01-Apr-2021 13:58:00.29 Live |
| 1 General                        | 2 Account Security<br>3 PO / AP                             | 4 Human Resources<br>5 Budget | Y Login Hist<br>6 Collections<br>7 Misc Billing                                                             |
| <b>Type</b>                      | <b>Access Type</b>                                          | Ledgers                       |                                                                                                    |
|                                  |                                                             |                               |                                                                                                    |

Display the journal entry in the new **#1297 Journal Entry Query** screen:

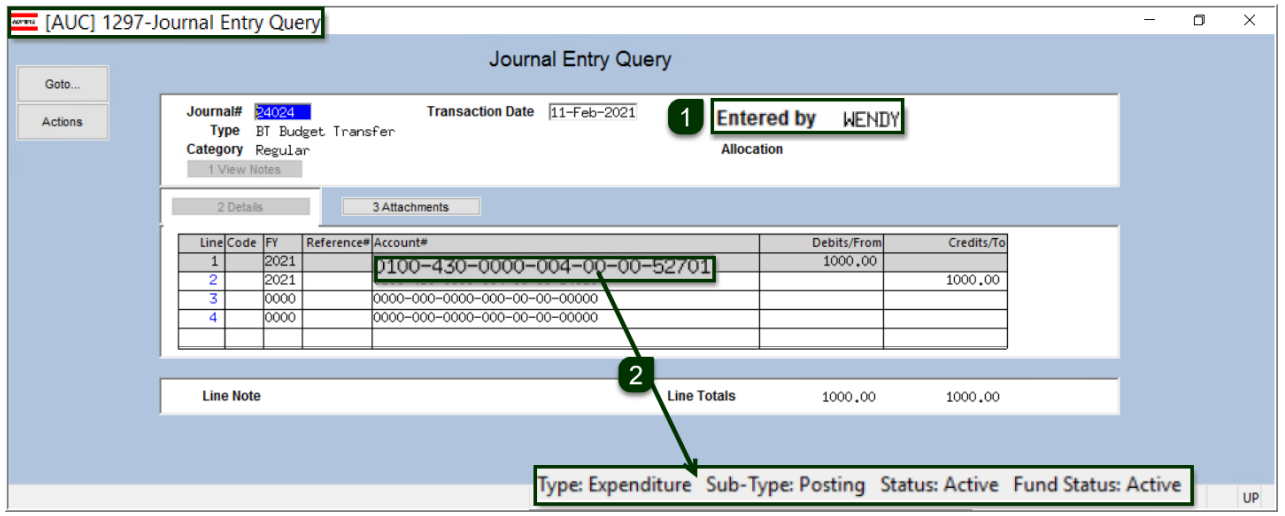

<span id="page-4-2"></span>**Figure 6 New Journal Entry Query Screen allows drill down from the Work In Progress screen**

Since the user querying the data is not **"WENDY"**, but does have the privilege to post Journal Entries, the **#1297 Journal**  Entry Query screen is displayed. <sup>2</sup> Text at the bottom of the screen describes the selected account.

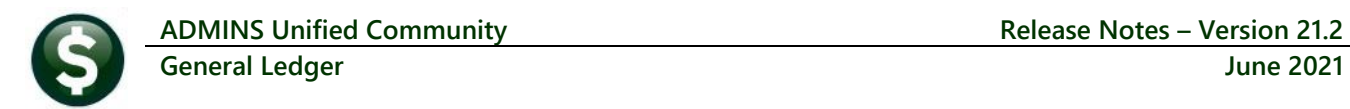

## <span id="page-5-0"></span>**2.2 Query User "Owns" the Journal**

If the user and the owner of the journal are the same, display the selected journal in the journal entry screen:

| Goto                   | Enter One-Time Journals<br><b>Entry Began</b> |                                                                              |                           |                           |                                                                                          |                                                    |                                           |                                          |                     |  |
|------------------------|-----------------------------------------------|------------------------------------------------------------------------------|---------------------------|---------------------------|------------------------------------------------------------------------------------------|----------------------------------------------------|-------------------------------------------|------------------------------------------|---------------------|--|
| <b>Actions</b>         |                                               | Journal#<br><b>JE Date</b><br><b>JE Type</b><br>Category<br><b>Edit Note</b> | 24022<br><b>O</b> Regular | 25-Nov-2020<br>DC Regular | <b>Reversal Date</b><br>○ Audit<br>Recurring<br>Reverse JEs 23338 thru 23365. These were | <b>Debit</b><br><b>Credit</b><br><b>Allocation</b> | <b>Expected</b><br>131761.95<br>131761.95 | <b>Entered</b><br>131761.95<br>131761.95 | <b>Remaining</b>    |  |
| 1 Add JE<br>2 Add Line |                                               |                                                                              | J Entry                   |                           | Q Attachments                                                                            |                                                    |                                           |                                          |                     |  |
| 3 Erase JE             |                                               | LineCode Ref#                                                                |                           |                           | Bank Account#                                                                            |                                                    | <b>Debit</b>                              |                                          | <b>Credit Notes</b> |  |
| 4 Erase Line           |                                               |                                                                              | 1 AP02 468993             |                           | 0200-450-0000-004-00-00-53610                                                            |                                                    |                                           | 81.28                                    | Line Note           |  |
|                        | $\overline{2}$                                | JE01                                                                         |                           |                           | 0100-000-0000-000-00-00-12700                                                            |                                                    | 81.28                                     |                                          | <b>Line Note</b>    |  |
| 5 Check JE             | 3.                                            | IFO1                                                                         |                           |                           | 0100-000-0000-000-00-00-26600                                                            |                                                    | 81.28                                     |                                          | <b>Line Note</b>    |  |
| 6 Check Multiple       | 4                                             | JE01                                                                         |                           |                           | 0100-000-0000-000-00-00-26600                                                            |                                                    |                                           | 81.28                                    | <b>Line Note</b>    |  |
|                        | 5.                                            | JE01                                                                         |                           |                           | 0200-000-0000-000-00-00-13100                                                            |                                                    | 100.38                                    |                                          | <b>Line Note</b>    |  |
| 7 Post                 | 6                                             | JE01                                                                         |                           |                           | 0200-000-0000-000-00-00-26400                                                            |                                                    |                                           | 100.38                                   | <b>Line Note</b>    |  |
|                        | 7                                             | JE01                                                                         |                           |                           | 0300-000-0000-000-00-00-13200                                                            |                                                    | 73.45                                     |                                          | <b>Line Note</b>    |  |
| 8 See WIP              | 8                                             | JE01                                                                         |                           |                           | 0300-000-0000-000-00-00-26500                                                            |                                                    |                                           | 73.45                                    | <b>Line Note</b>    |  |
|                        |                                               | $9$ JF01                                                                     |                           |                           | 0100-000-0000-000-00-00-12700                                                            |                                                    | 44.33                                     |                                          | <b>Line Note</b>    |  |
| 9 Delete JE            | 10                                            | JE01                                                                         |                           |                           | 0100-000-0000-000-00-00-26600                                                            |                                                    |                                           | 44.33                                    | <b>Line Note</b>    |  |
| 0 Delete Line          | 11                                            | JE01                                                                         |                           |                           | 0200-000-0000-000-00-00-13100                                                            |                                                    | 58.37                                     |                                          | <b>Line Note</b>    |  |
|                        | 12                                            | JE01                                                                         |                           |                           | 0200-000-0000-000-00-00-26400                                                            |                                                    |                                           | 58.37                                    | <b>Line Note</b>    |  |
| X Edit List            | 13                                            | JE01                                                                         |                           |                           | 0300-000-0000-000-00-00-13200                                                            |                                                    | 19.88                                     |                                          | <b>Line Note</b>    |  |
|                        | 14                                            | JE01                                                                         |                           |                           | 0300-000-0000-000-00-00-26500                                                            |                                                    |                                           | 19.88                                    | <b>Line Note</b>    |  |
| $W$ Swap +/-           | 15                                            | JE01                                                                         |                           |                           | 0200-000-0000-000-00-00-13100                                                            |                                                    | 35.32                                     |                                          | <b>Line Note</b>    |  |
|                        |                                               | 16 JE01                                                                      |                           |                           | 0200-000-0000-000-00-00-26400                                                            |                                                    |                                           | 35.32                                    | <b>Line Note</b>    |  |

**Figure 7 The #1100 Journal Entry Screen – the owner of the journal entry may continue working on the journal entry**

#### <span id="page-5-1"></span>**2.3 Reference # and Transaction Date Tabs**

The drill down button works the same way from the **[2 Reference #]** tab **by Reference Number** and **[3 Trx Date]** tabs of the **Work in Progress Transactions** screen):

|                |                |                             | $\overline{m}$ [AUC] 1135-Work in Progress Transactions by Reference # |                   |                   |                                              |  |                |                                                                  |  |
|----------------|----------------|-----------------------------|------------------------------------------------------------------------|-------------------|-------------------|----------------------------------------------|--|----------------|------------------------------------------------------------------|--|
|                |                | <b>All Trx Codes are JE</b> |                                                                        |                   |                   | Work in Progress Transactions by Reference # |  |                |                                                                  |  |
| Goto           |                |                             |                                                                        |                   |                   |                                              |  |                |                                                                  |  |
| <b>Actions</b> |                | 24015                       | Reference# Sequence#<br>2401515003                                     |                   | <b>FY</b><br>2020 |                                              |  |                |                                                                  |  |
| <b>View By</b> | Line           | GL#                         |                                                                        | Trx Date Account# |                   |                                              |  | <b>TrxCode</b> | Amount Type                                                      |  |
|                | 3              |                             | 31-Mar-2020 1000-000-0000-000-00-00-10400                              |                   |                   |                                              |  | JE01           | 281,50 CR                                                        |  |
| 1 Account#     | 1              |                             | B1-Mar-2020  1000-145-0000-001-00-00-52020                             |                   |                   |                                              |  | JE01           | 281.50 DR                                                        |  |
|                | 4              |                             | B1-Mar-2020 2712-000-0000-000-00-00-10400                              |                   |                   |                                              |  | JE01           | 281,50 DR                                                        |  |
| 2 Reference#   | $\overline{2}$ |                             | 31-Mar-2020 2712-000-0000-000-00-00-54090                              |                   |                   |                                              |  | JE01           | 281,50 CR                                                        |  |
| 3 Trx Date     |                |                             |                                                                        |                   |                   |                                              |  |                |                                                                  |  |
| Goto           |                |                             |                                                                        |                   |                   |                                              |  |                |                                                                  |  |
| 4 Drill Down   |                |                             |                                                                        |                   |                   |                                              |  |                |                                                                  |  |
| 5 Excel        |                |                             |                                                                        |                   |                   |                                              |  |                |                                                                  |  |
|                |                |                             |                                                                        |                   |                   |                                              |  |                | Type: Asset Sub-Type: Control Status: Active Fund Status: Active |  |

**Figure 8 The #1135 Work in Progress Transactions by Reference # screen**

#### <span id="page-5-2"></span>**2.4 Journal Entry Query Screen Menu Access**

The Journal Entry Query screen as shown i[n Figure 6](#page-4-2) may be accessed directly from the menu by going to:

**Ledgers Journal Entry Processing Journal Entry Query** 

[ADM-AUC-GL-8422]

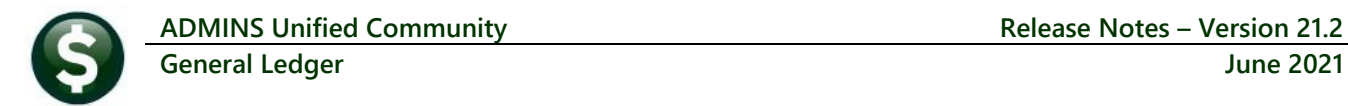

# <span id="page-6-0"></span>**3 YEAR END PROCESSING [Fix]**

**ADMINS** provides an **Appropriation Balance Forward** as part of the **Year End Processing**. To see this, select:

#### **Ledgers Year End Processing Appropriation Balance Forward**

The screen displays the current fiscal year specified as the "From" Fiscal Year by default. When running this process, if the "to" fiscal year was not created, the process would not run correctly. The system was allowing the process to continue, with the *prior* fiscal year selected when the **Loading Accounts** screen was presented, resulting in unintended consequences. **ADMINS** now stops the process if the new fiscal year has not been created.

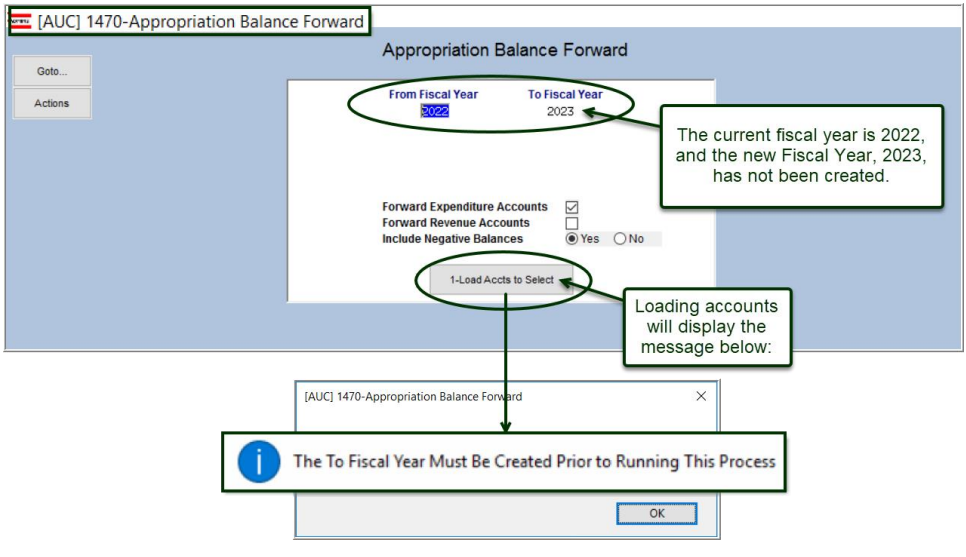

[ADM-AUC-GL-8435]

# <span id="page-6-1"></span>**4 REPORTS [Enhancement]**

**ADMINS** added a feature to allow privileged users to copy job stream reports from one user to another. The privilege to use this copy screen is based on menu group.

## <span id="page-6-2"></span>**4.1 "Super Users" Copy Job Streams**

When an employee leaves, this is the way to copy their job streams to a new user. The screen lists all the Job Streams with Description, by Username.

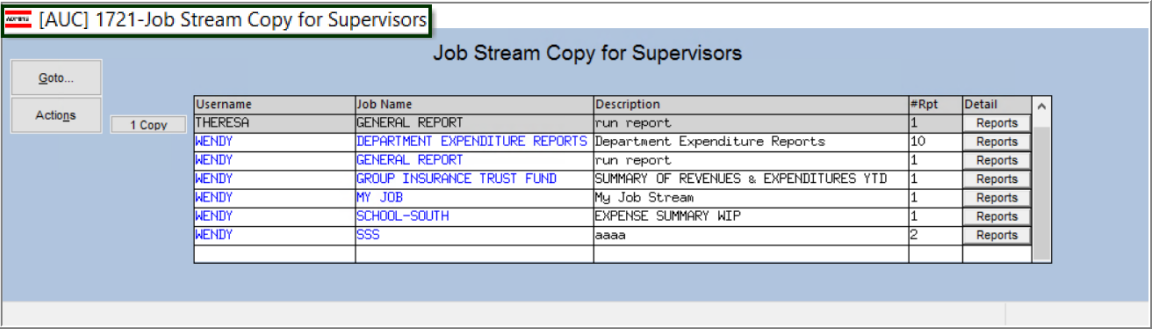

#### Ledgers ▶ Reports ▶ Job Steam Copy (Supervisors)

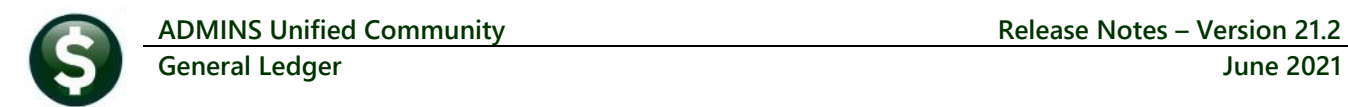

#### <span id="page-7-0"></span>**4.1.1 Reports Button**

To see which reports are included in a job stream prior to copying it, click on the **[Reports]** button.

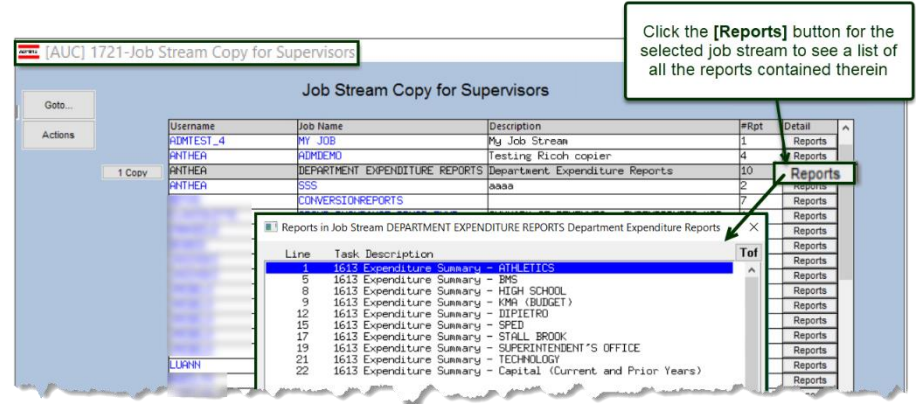

**Figure 9 Select a job by clicking on it to highlight, then click on [Reports] for a list of the reports the job runs**

#### <span id="page-7-1"></span>**4.1.2 Copying a Job to Another User**

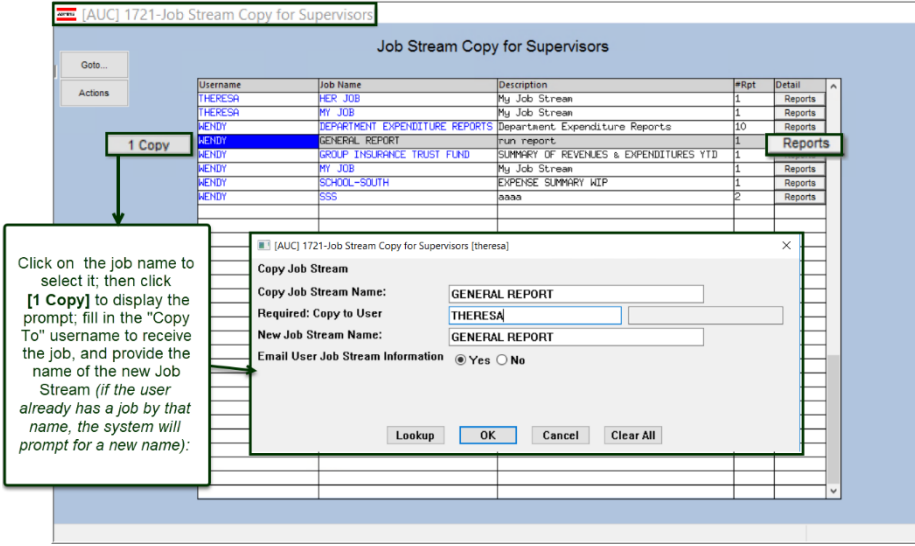

Highlight the desired job by clicking on it, then click **[1 Copy]** to see the prompt.

The value in the **"Copy Job Stream Name"** field will be the selected job stream, the **"Copy to User"** can be entered directly or selected from the lookup, and the **"New Job Stream Name"** will by default use the same name as the job being copied.

**Figure 10 Copying an existing job stream to a new user**

The system will display a confirmation message; if a job with the "New" name already exists for the user, the system will display a message and re-display the prompt, to allow entering a different "New" name:

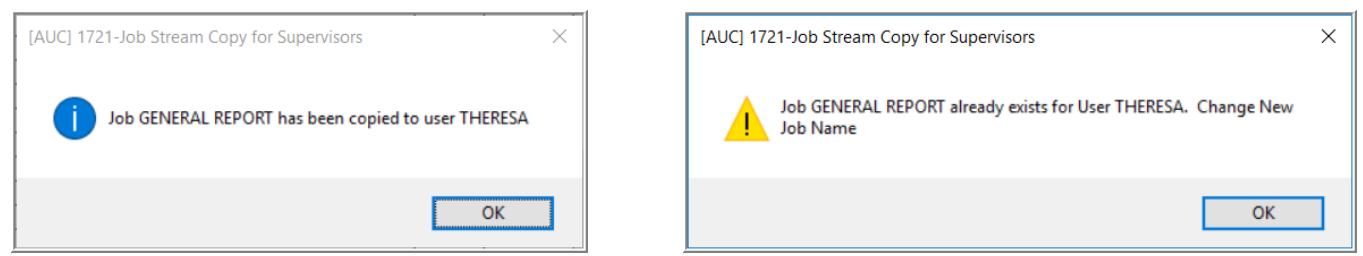

**Figure 11 Messages after copy either confirm the copy or instruct the user to use a different job name for the "New" name**

#### <span id="page-8-0"></span>**4.1.3 Email Sent to the "Copy To" User**

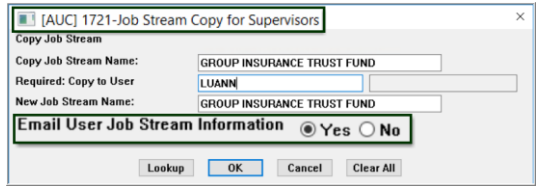

<span id="page-8-3"></span>**Figure 12 Emailing the User** 

As shown i[n Figure 12](#page-8-3) highlighted above, the prompt has a  $\odot$  Yes / No option for emailing the "Copy to" user the Job Stream Information. If Yes is selected, an email that looks like this will be sent:

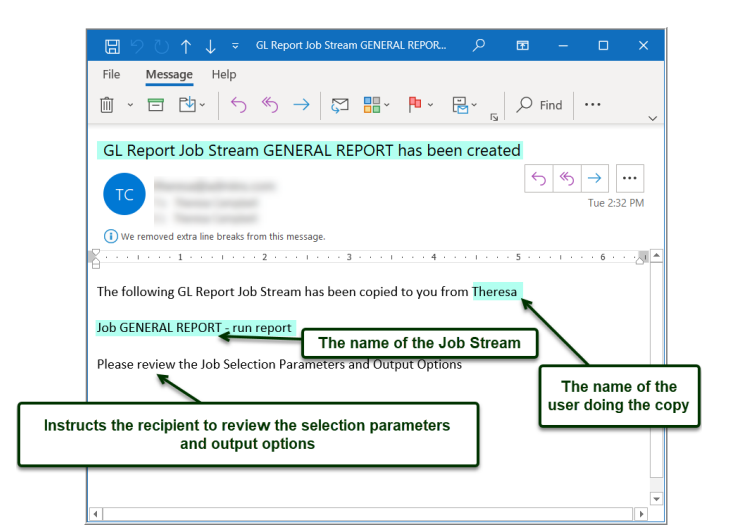

#### <span id="page-8-1"></span>**4.1.4 What the User will See**

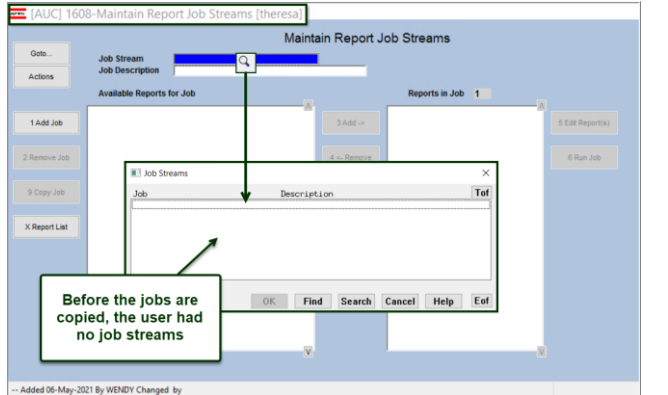

**Figure 13 Before and after the copy**

## <span id="page-8-2"></span>**4.1.5 List of Reports in the Job Stream**

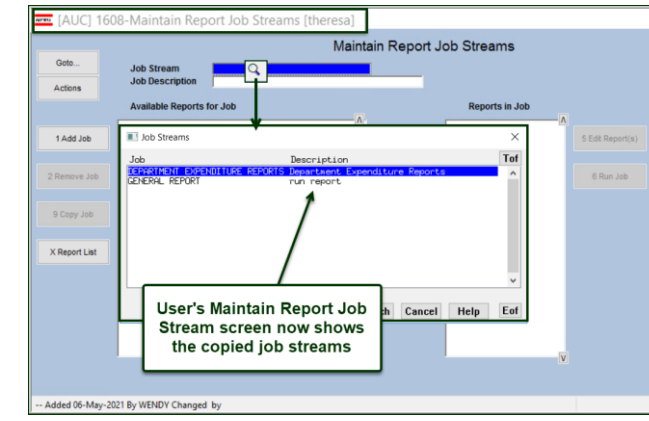

[ADM-AUC-GL-8425]

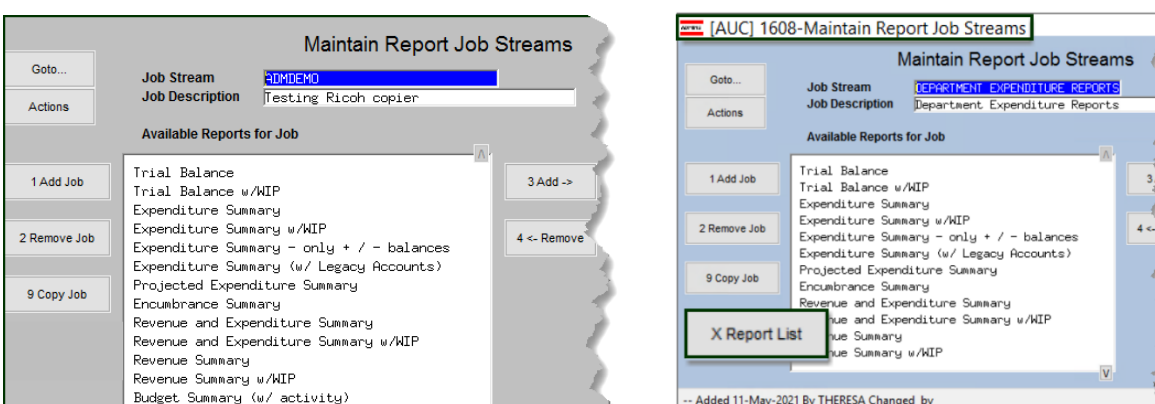

**Figure 14 Before & After – added the [X Report List] feature on the Maintain Job Streams screen #1608**

**ADMINS** added the **[X Report List]** button to produce a list of the reports within a given job stream. The list includes:

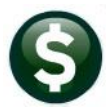

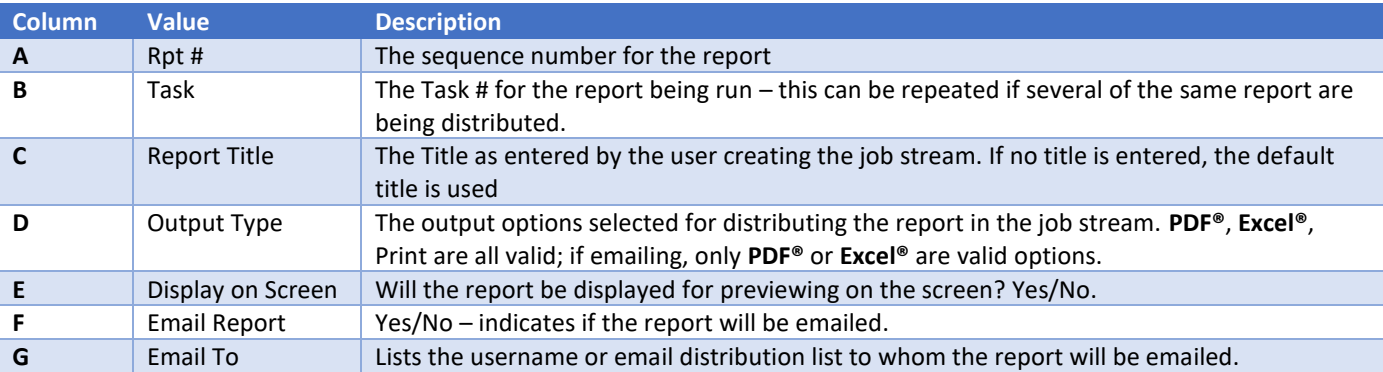

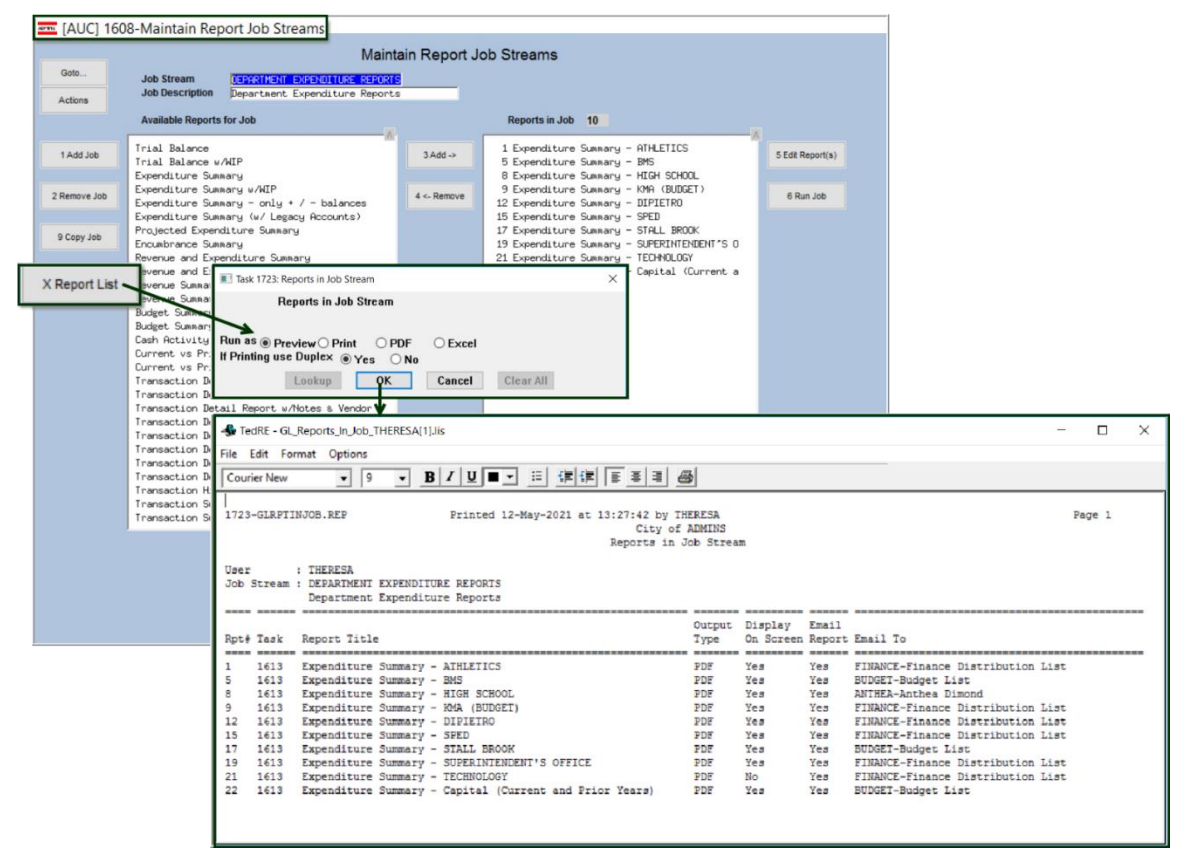

[ADM-AUC-GL-8425]

## <span id="page-9-0"></span>**4.2 1613 Expenditure Summary [Fix]**

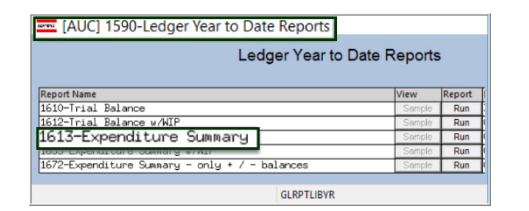

**ADMINS** identified an error with the **#1613 Expenditure Summary** report when the report was run with totaling on user defined field descriptions. User-Defined fields are available to identify accounts for reporting purposes. If desired, set up field description labels to print on reports that use these user-defined fields:

**Ledgers Module Maintenance User Defined Field Descriptions**

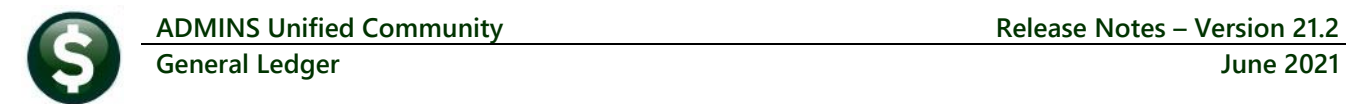

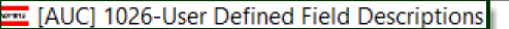

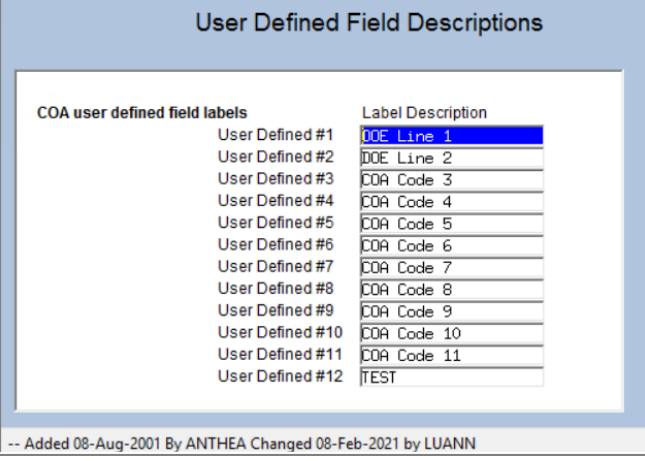

<span id="page-10-0"></span>**Figure 15 Establishing the User Defined Field Description Labels**

Mark the accounts with up to six characters of free form text:

#### **Ledgers ▶ Account Maintenance ▶ Chart of Accounts**

|                         | E [AUC] 1000-Maintain Chart of Accounts                               |                                                                                                    |                                                                   |                      |
|-------------------------|-----------------------------------------------------------------------|----------------------------------------------------------------------------------------------------|-------------------------------------------------------------------|----------------------|
| Goto                    |                                                                       | <b>Maintain Chart of Accounts</b>                                                                     | <b>Last Changed</b><br>04-Jun-2020<br>Last Trx in FY 16-Mar-2021  |                      |
| <b>Actions</b>          | FY 2021 Account<br><b>Description CAFETERIA UNION WORKERS</b>         | 2020-000-3400-000-09-00-51130                                                                         |                                                                   |                      |
| 1-Add Account           |                                                                       |                                                                                                    |                                                                   |                      |
| 2-Edit List             | Account Type E Expenditure                                            | Sub Type $\boxed{\mathsf{P}}$ Posting<br>Entity $\boxed{1}$                                           | TOWN OF ADMINS                                                    |                      |
| 3-Error List            | <b>Accounting Purpose</b>                                             | <b>Budgeting</b>                                                                                      | <b>User Defined</b>                                               |                      |
| 4-Zero Accounts         | $OYes$ $ONo$<br><b>Special Revenue?</b>                               | <b>Budget Group LINCL</b><br>UNCLASSIFIED                                                             | DOE Line 1                                                        | REV                  |
| 7 New Acct Since        | ○Yes ◉No<br>Cash Account?<br>○Yes ◉No<br>Interfund Transfer?          | <b>Budget Type</b><br>○ Operating                                                                     | DOE Line 2                                                        | PART <sub>3</sub>    |
| 5-Summary Accts         | ○Yes ◉No<br>Select for Int Dist?<br>$O$ Yes $O$ No<br>Copy to Next FY | O Personal Services<br>$\bigcirc$ CIP                                                                 | COA Code 3                                                        | FG01                 |
|                         |                                                                       | O Not Budgeted                                                                                        | COA Code 4<br>COA Code 5                                          | <b>4EDUC</b><br>5100 |
|                         | <b>Human Resources</b><br>$OYes$ $ONo$<br>Per Svcs Account            | $\odot$ Full<br>Account Access ◯ Read Only ◯ Limited                                                  | COA Code 6                                                        |                      |
|                         |                                                                       | <b>Exclude from Budget Mill Rate</b><br>$OYes$ $ONO$                                                  | COA Code 11<br><b>TEST</b>                                        |                      |
|                         | <b>Budget Check Account</b><br>Description FUND BALANCE, SCHOOL LUNCH | 2020-998-0000-000-00-00-35900<br>6-Goto Acct                                                          |                                                                   |                      |
|                         | Appropriation<br>Actuals<br><b>Work in Progress</b>                   | <b>Debits</b><br>Encumbrance<br>Appropriation Adj<br>62813.77<br>212918.53<br>$-15599.70$<br>16631.10 | Remaining Balance<br><b>Credits</b><br>$-275732.30$<br>$-1031.40$ |                      |
| -- Added 04-Jun-2020 By | Changed by                                                            |                                                                                                    | <b>Status: Account Active</b>                                     |                      |

**Figure 16 The description (labels) established in [Figure 15](#page-10-0) are shown on the Account Maintenance screen**

As shown, these user defined fields are optional and correspond to the fields on the report selector screen. To run the report, select:

#### **Ledgers Reports Year to Date #1613 Expenditure Summary**

The report may be totaled by the values in the user defined fields; below, the **[2 Totals By]** tab of the **Report Selector Screen** specifies that the report be totaled by fund, then department, and then by COA Code 5:

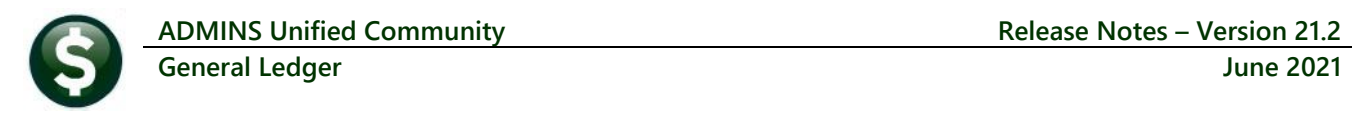

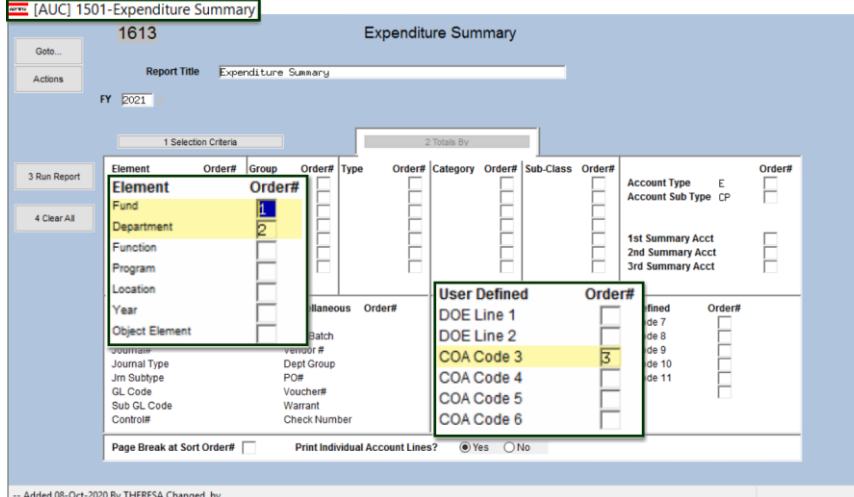

#### **Figure 17 The Expenditure summary report selector [2 Totals By] screen**

The report provides subtotals by the Fund, Department, and COA Code 3 values; these are Fund 2020, Department 000, and COA Code 3 FG01 accounts:

|                                                                  | City of ADMINS<br>Expenditure Summary |               |              |                       |                       |       |
|------------------------------------------------------------------|---------------------------------------|---------------|--------------|-----------------------|-----------------------|-------|
|                                                                  |                                       | Appropriation |              |                       | Remaining             |       |
| Account Number and Description                                   | Appropriation                         | Adjustments   | Encumbrances | Expenditures          | Ralance & Used        |       |
| 2020 SCHOOL LUNCH PROGRAM<br>000 BLANK DEPARTMENT                |                                       |               |              |                       |                       |       |
| Code 3 FG01                                                      |                                       |               |              |                       |                       |       |
| 2020-000-3400-000-09-00-51130 CAFETERIA UNION WORKERS            | $-00$                                 | .00           |              | 212.918.53 62.813.77  | (275, 732, 30)        | .00   |
| 2020-000-3400-000-09-00-51140 CAFETERIA NON-UNION WORKERS        | .00                                   | .00           | 50,307.08    | 20,545.89 (70,852.97) |                       | .00   |
| 2020-000-3400-000-09-00-51192 CAFETERIA SUBSTITUTES              | .00                                   | .00           | $-00$        | 144.00                | (144.00)              | .00   |
| 2020-000-3400-000-09-00-51210 FOOD SERVICE DIRECTOR              | .00                                   | .00           | 34,467.22    | 21,542.00             | (56,009,22)           | .00   |
| 2020-000-3400-441-09-00-52240 EQUIPMENT MAINTENANCE-LUNCH PROG   | .00                                   | .00           | .00          | 11,333.50             | (11, 333.50)          | .00   |
| 2020-000-3400-470-09-00-54161 FOOD PURCHASES-LUNCH PROGRAM       | .00                                   | .00           | .00          |                       | 5, 261.28 (5, 261.28) | .00   |
| 2020-000-3400-471-09-00-54161 PAPER SUPPLY-LUNCH PROGRAM         | .00                                   | .00           | .00          | 1, 153.46 (1, 153.46) |                       | .00   |
| 2020-000-3400-660-09-00-54161 CLEANING SUPPLIES-LUNCH PROGRAM    | .00                                   | $-00$         | $-00$        | 59.64                 | (59.64)               | .00   |
| 2020-000-3400-810-09-00-52500 DUES & SUBSCRIPTIONS-LUNCH PROGRAM | $00 -$                                | .00           | .00          |                       | 3, 310.12 (3, 310.12) | .00   |
| Total COA Code 3 FGO                                             | .00                                   | .00           |              | 297.692.83 126.163.66 | (423.856.49)          | $-00$ |
| Total 000 BLANK DEPARTMENT                                       | .00                                   |               | .00          | 297.692.83 126.163.66 | (423, 856, 49)        | .00   |
| Total 2020 SCHOOL LUNCH PROGRAM                                  | .00                                   |               | $-00$        | 297.692.83 126.163.66 | (423.856.49)          | .00   |

**Figure 18 The resulting #1613 Expenditure Summary report as run as Print/Preview/PDF®**

[ADM-AUC-GL-8432]

## <span id="page-12-0"></span>**4.3 Added Budget Group for Sorting/Selecting/Subtotal on Reports**

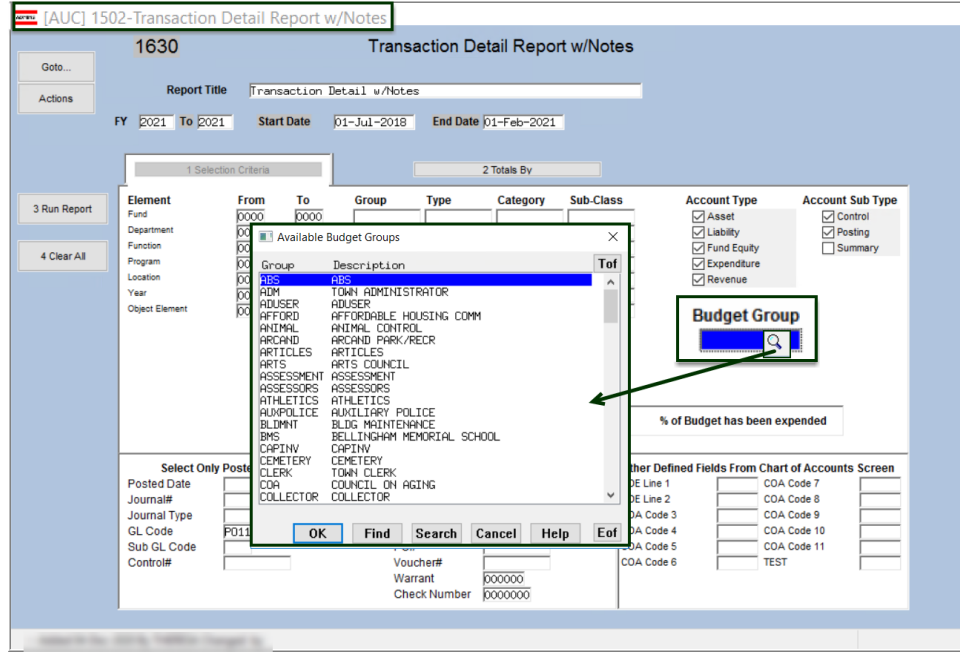

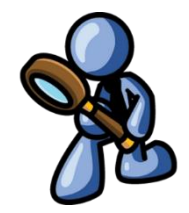

Filter by a single budget group by selecting the budget group from the lookup or entering it directly.

**Figure 19 New field on the [1 Selection Criteria] screen allows filtering by Budget Group**

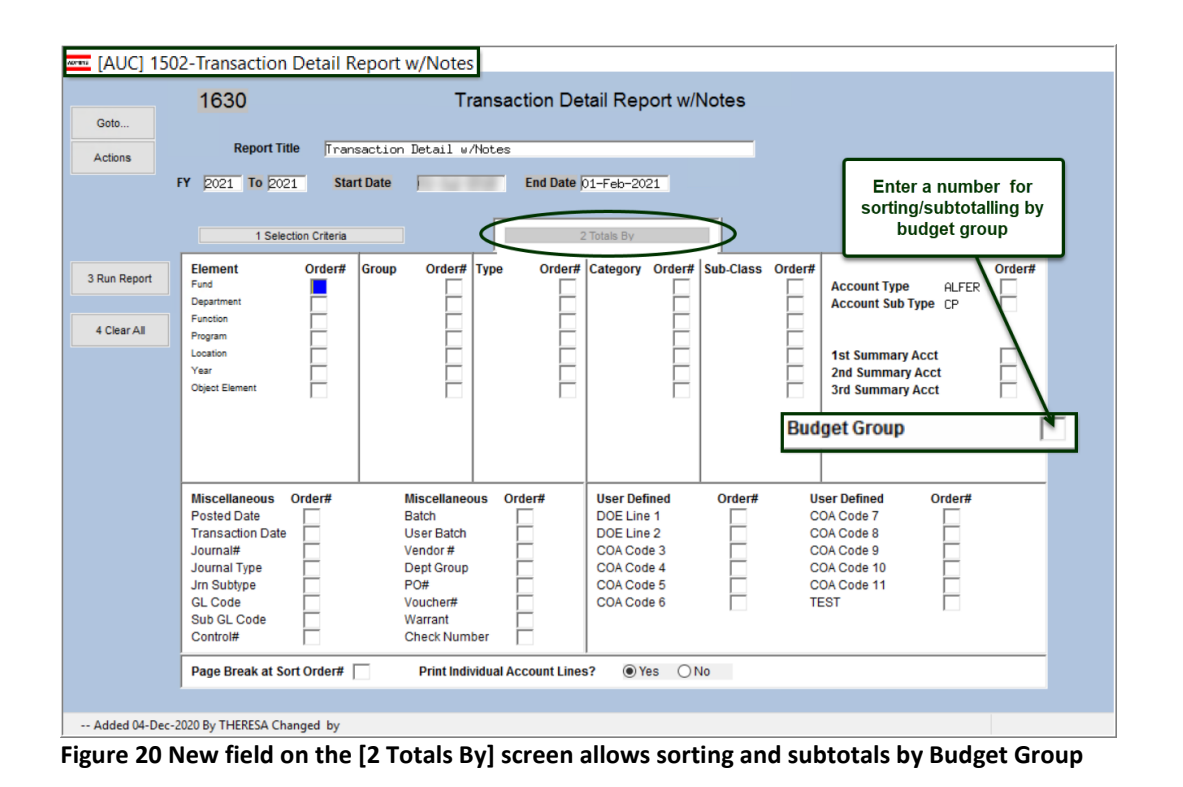

[MBE-SUP-SAPLAUC-1125]

# <span id="page-13-0"></span>**5 ATTACHMENTS HOVERTEXT [Enhancement]**

**ADMINS** added more information to the hovertext on attachments indicating when the attachment was made and by whom. If the Special Note: is "**BURST**", it is a **System-Created** attachment and it cannot be removed by the user. Attachments without a "Special Note" are **usersupplied** and may be detached using the **[Remove]** button. To see this feature, go to:

**Ledgers Journal Entry Processing**  $\triangleright$  **Enter One Time** 

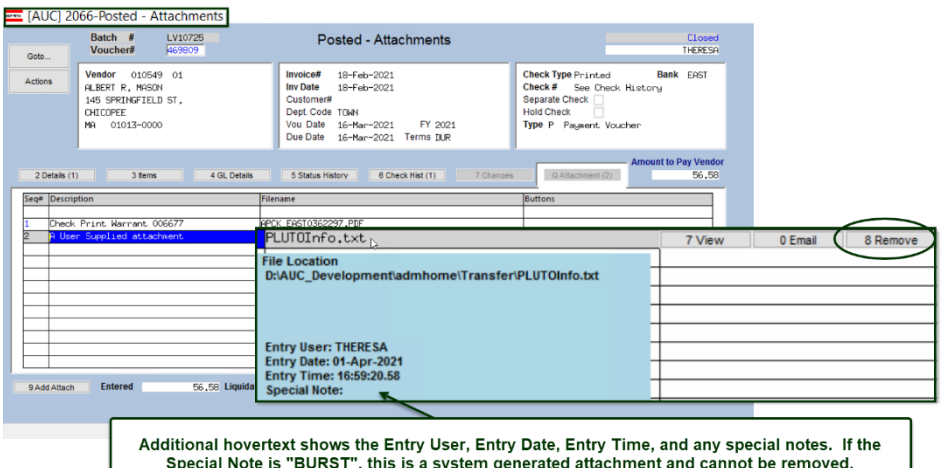

#### **Journals [Q Attachments]**

| AUCI 1100-Enter One-Time Journals |                                                                                                    | -     | σ | $\times$ |  |  |  |  |
|-----------------------------------|----------------------------------------------------------------------------------------------------|-------|---|----------|--|--|--|--|
| Goto                              | Enter One-Time Journals<br><b>Entry Began</b>                                                                                                    |       |   |          |  |  |  |  |
| Actions                           | <b>Expected</b><br><b>Remaining</b><br>Journal# 24022<br><b>Entered</b><br><b>Reversal Date</b><br>JE Date 25-Nov-2020<br><b>Debit</b><br>131761.95<br>131761.95<br>JE Type DC Regular<br><b>Credit</b><br>131761.95<br>131761.95<br>Category <b>Regular</b><br>○ Audit<br>Recurring<br><b>Allocation</b><br>Reverse JEs 23338 thru 23365. These were<br>Edit Note |       |   |          |  |  |  |  |
| 1 Add JE<br>2 Add Line            | J Entry<br>Q Attachment (1)                                                                                                    | Lkun. |   | UP       |  |  |  |  |

**Figure 21 The attachments tab of the Enter One-Time Journals screen**

#### **Ledgers Journal Entry Processing Journal History [Q Attachments]**

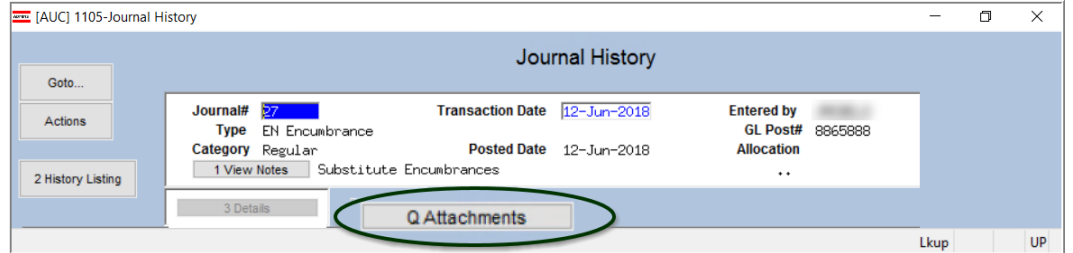

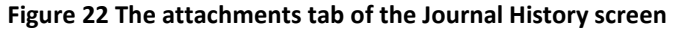

[ADM-AUC-SY-8171]

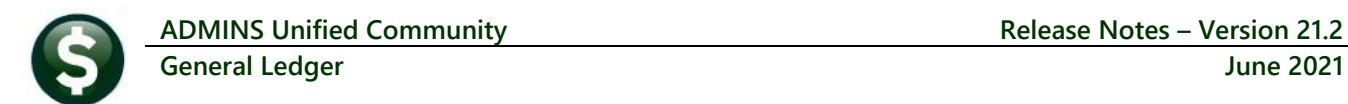

# <span id="page-14-0"></span>**6 INTERFACES (CUSI) [Enhancement]**

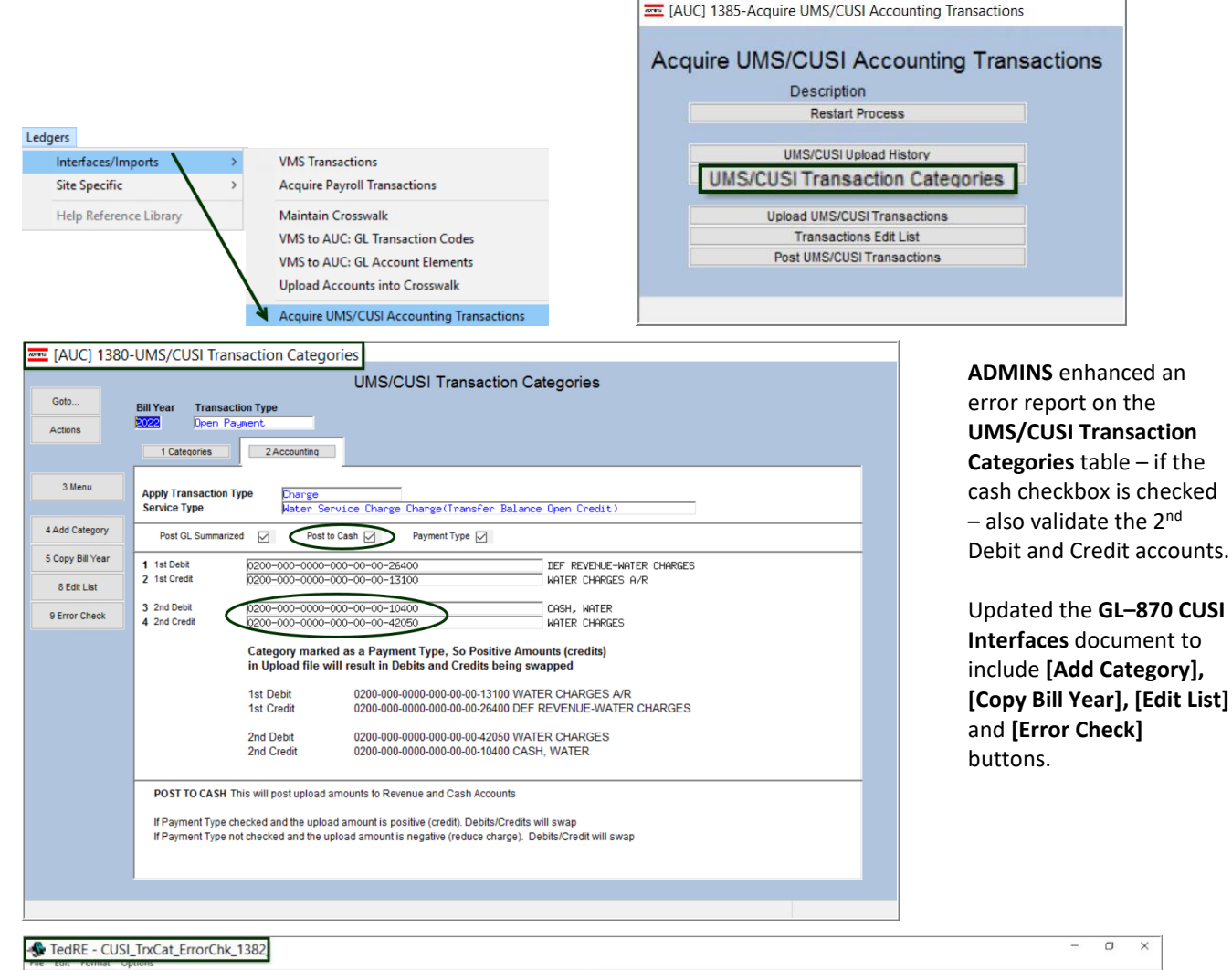

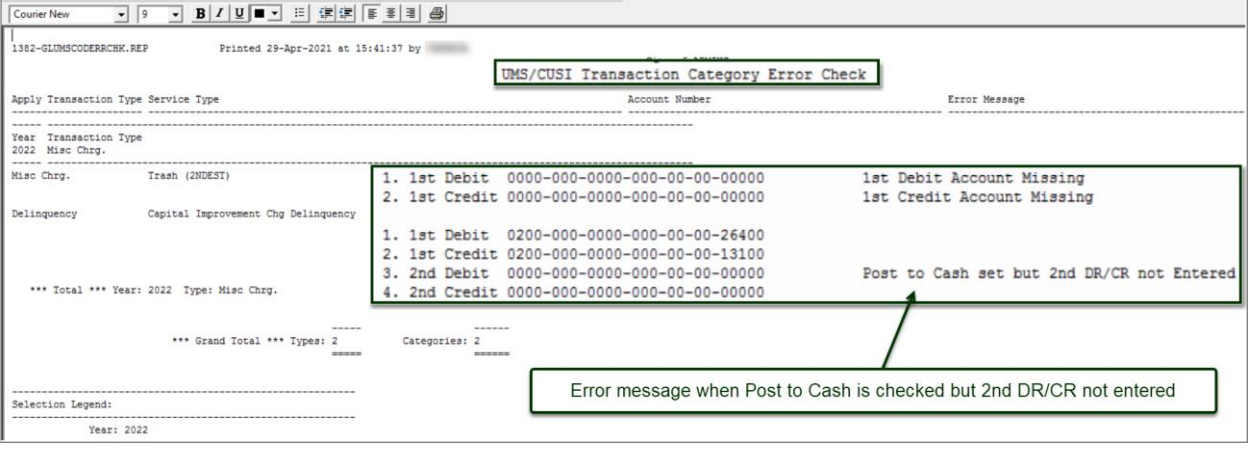

[ADM-AUC-GL-8433]

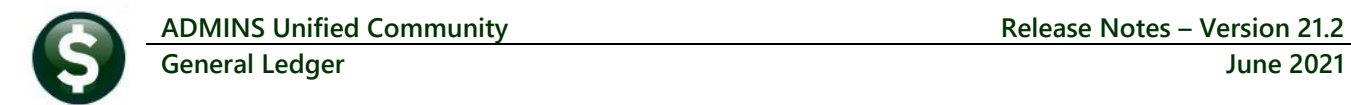

# <span id="page-15-0"></span>**7 [ADMINS.COM](https://admins.com/videos) TRAINING VIDEOS**

The **ADMINS** training videos were converted to provide **Follogy** YouTube features, such as pause, rewind, fast forward, closed captions, and playing at faster speed. This training is restricted to "Customers Only". Need credentials? Go to: Contact Us | [ADMINS, Inc.](https://admins.com/contact-us) and follow the instructions in the quick start guide. Then, use the link to access the [Videos | ADMINS, Inc.](https://admins.com/videos)

[ADM-AUC-WEB-2]

# <span id="page-15-1"></span>**8 HELP REFERENCE LIBRARY**

The following new or updated documents added to the Help Reference Library.

#### <span id="page-15-2"></span>**8.1 New or Updated Documents**

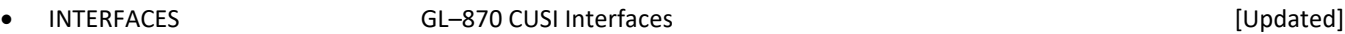

- 
- SITE SPECIFIC GL-925 Middletown, CT BoE Build Grant Funds [Updated] SYSTEM SY-170 System Administration Kit Charles and Style and Style and SY-170 System Administration Kit Charles and Style and Style and Style and Style and Style and Style and Style and Style and Style and Style and Style